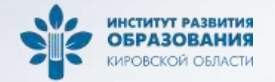

# О работе в подсистеме «Мониторинги» в Единой региональной информационной системе образования Кировской области

#### Владимир Андреевич Шульга

начальник отдела

технического сопровождения информационных систем и государственных услуг в сфере образования Центра цифровой трансформации

системы образования Кировской области

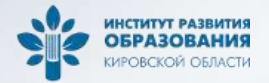

#### Основные сведения

- Подсистема «Мониторинги» функционирует с 2024 года в ЕРИСО КО;
- Основными задачами подсистемы являются: сбор данных от образовательных организаций в ограниченное время, контроль за внесением сведений на уровне муниципальных органов управления образованием, формирование отчетов по итогам заполнения мониторинга;
- Перед началом работы необходимо убедиться, что на рабочем компьютере установлено ПО «КриптоПро CSP 5.0» с необходимыми сертификатами. Инструкция по установке ПО находится по адресу: <https://kirovipk.ru/informatization/eriso-ko-2/>

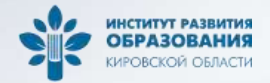

## Вход в подсистему

Для авторизации в подсистеме «Мониторинги», необходимо перейти на сайт http://wp2.43edu.ru/ и последовательно выполнить следующие действия:

- В поле «*Проект*» выбрать: *Мониторинги*;
- В поле «*Логин*»: Ввести имя пользователя (Логин образовательной организации в формате SCH\* или управления образования в формате UO\*, где \* - это код организации в ЕРИСО КО);
- В поле «*Пароль*»: Ввести пароль пользователя;
- Нажать на кнопку «*Вход*».

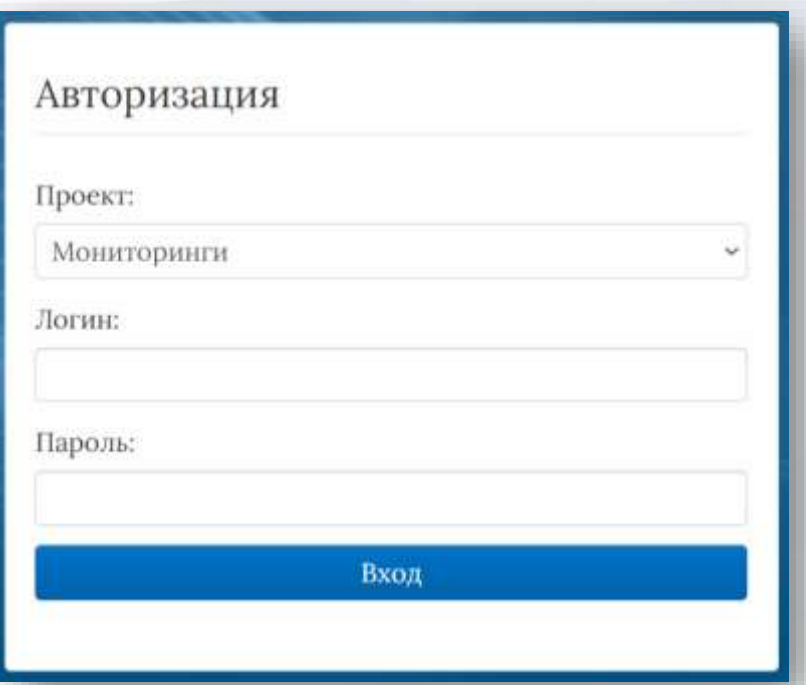

#### Приложение к мониторингу

Каждый мониторинг сопровождается необходимыми документами: письма, распоряжения, руководства и инструкции по заполнению мониторинга, файлы форм для печати. В окне «меню» в разделе «Реестр организаций системы образования» выбрать пункт «Документы» и в правом окне выбрать из списка необходимый мониторинг.

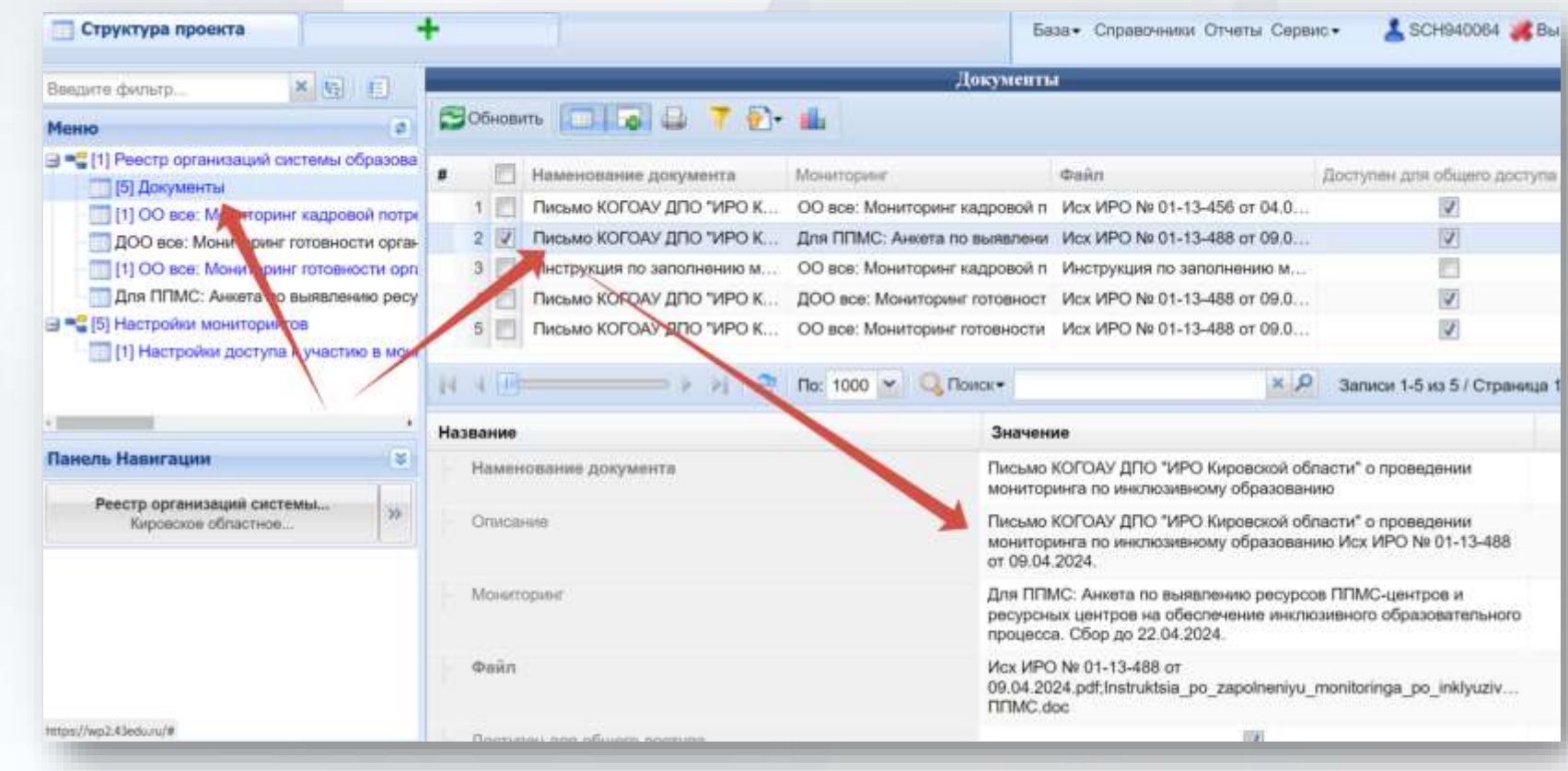

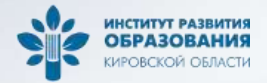

#### Скачивание документов

Для скачивания документов необходимо в поле «*Файл*» два раза нажать на перечень документов. В открывшемся окне выделить необходимый документ и нажать кнопку «Скачать». После загрузки документа нажать кнопу «Закрыть».

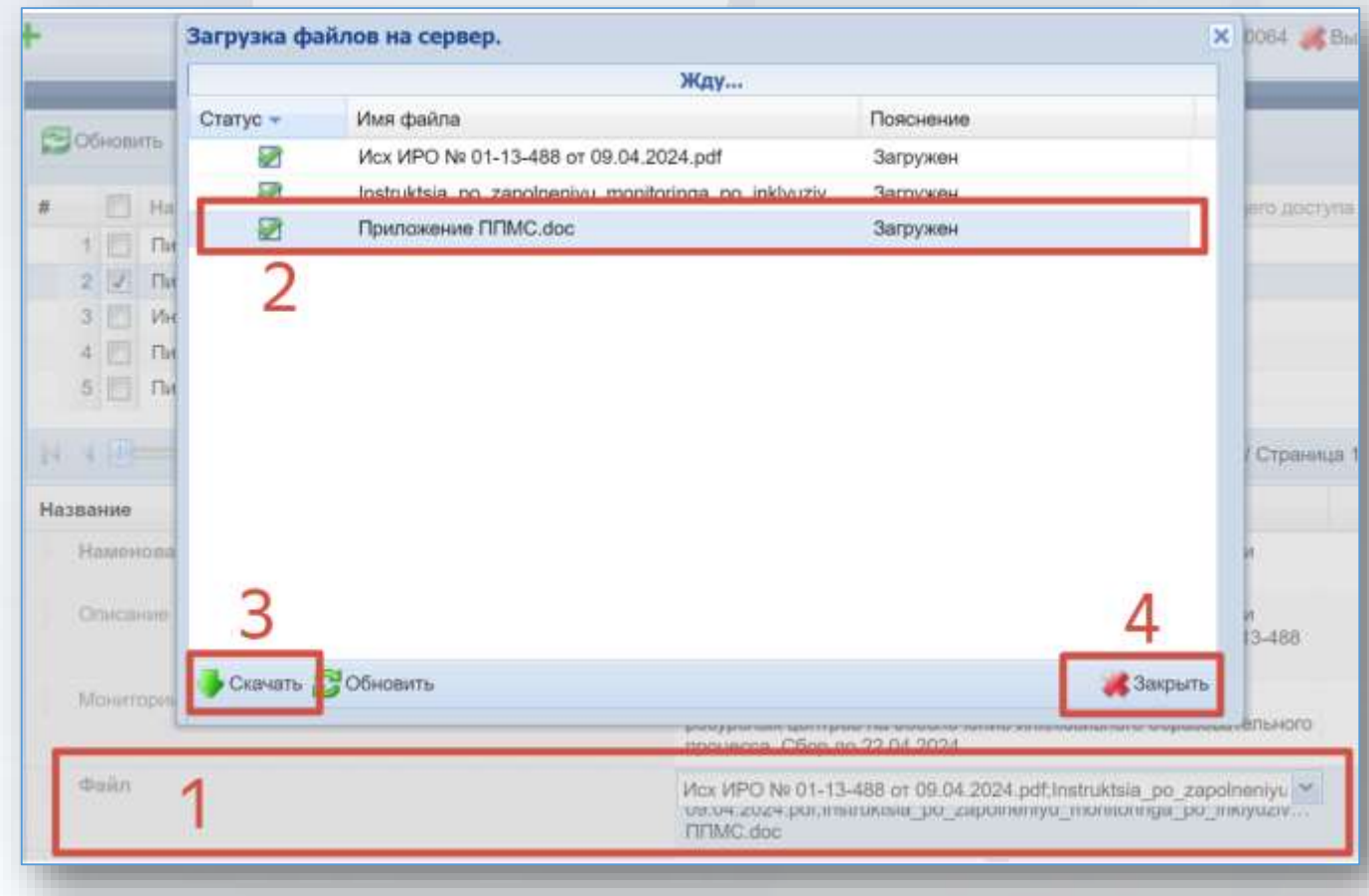

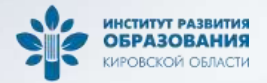

# Работа с мониторингами

После входа в подсистему необходимо в левом верхнем окне «*Меню*» в разделе «Реестр организаций системы образования» выбрать необходимый мониторинг.

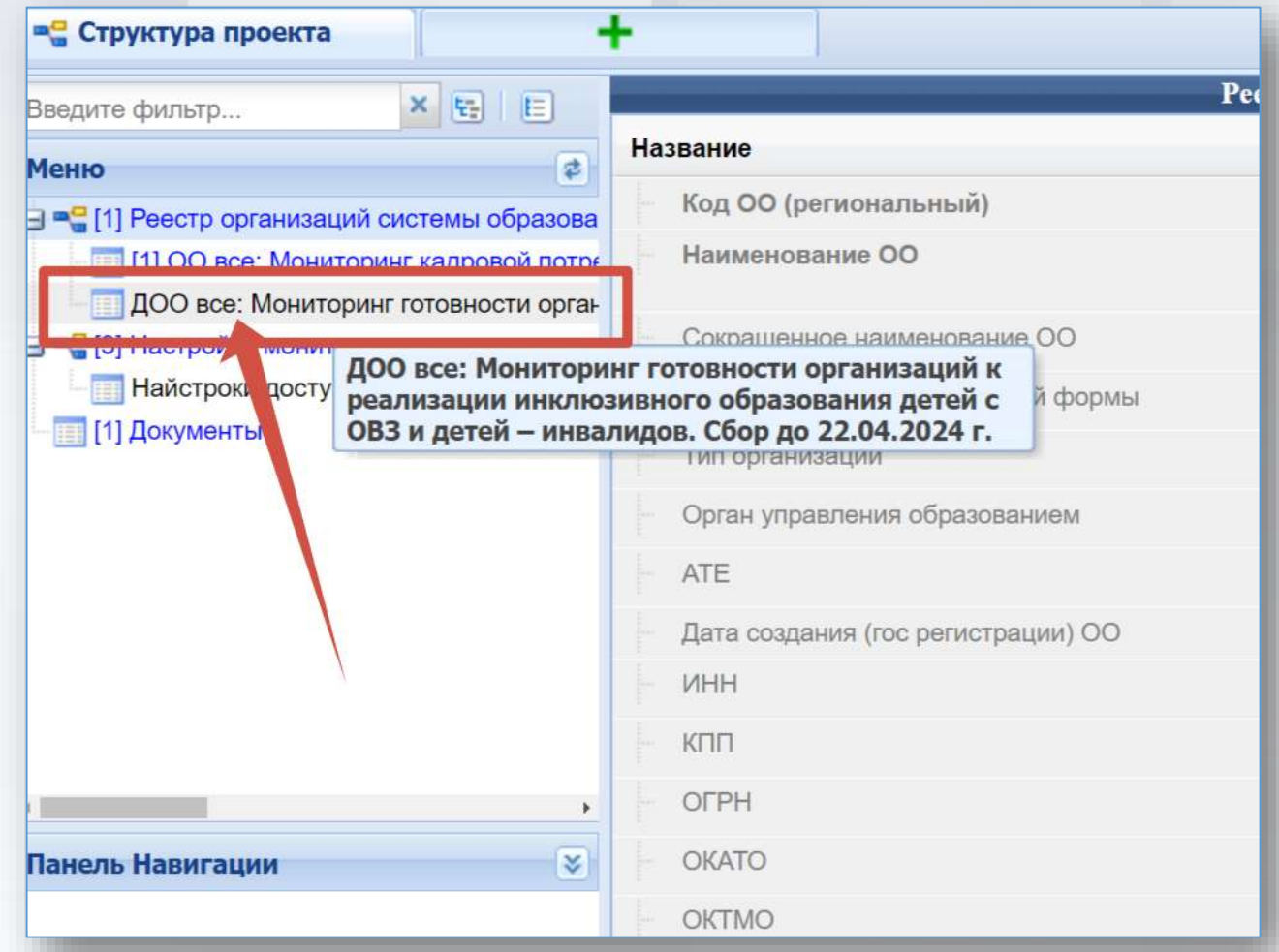

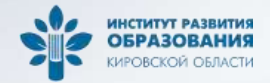

# Работа с мониторингами

**Центр цифровой трансформации системы образования Кировской области**

Центр цифровой трансформации системы образования Кировской области

В окне справа нажать кнопку «Добавить» и заполнить поля открывшейся таблицы. Все поля таблицы обязательны к заполнению. Если в каком-то поле отсутствуют данные, то необходимо поставить значение «0». При этом в некоторых полях сведения выбираются из раскрывающегося списка.

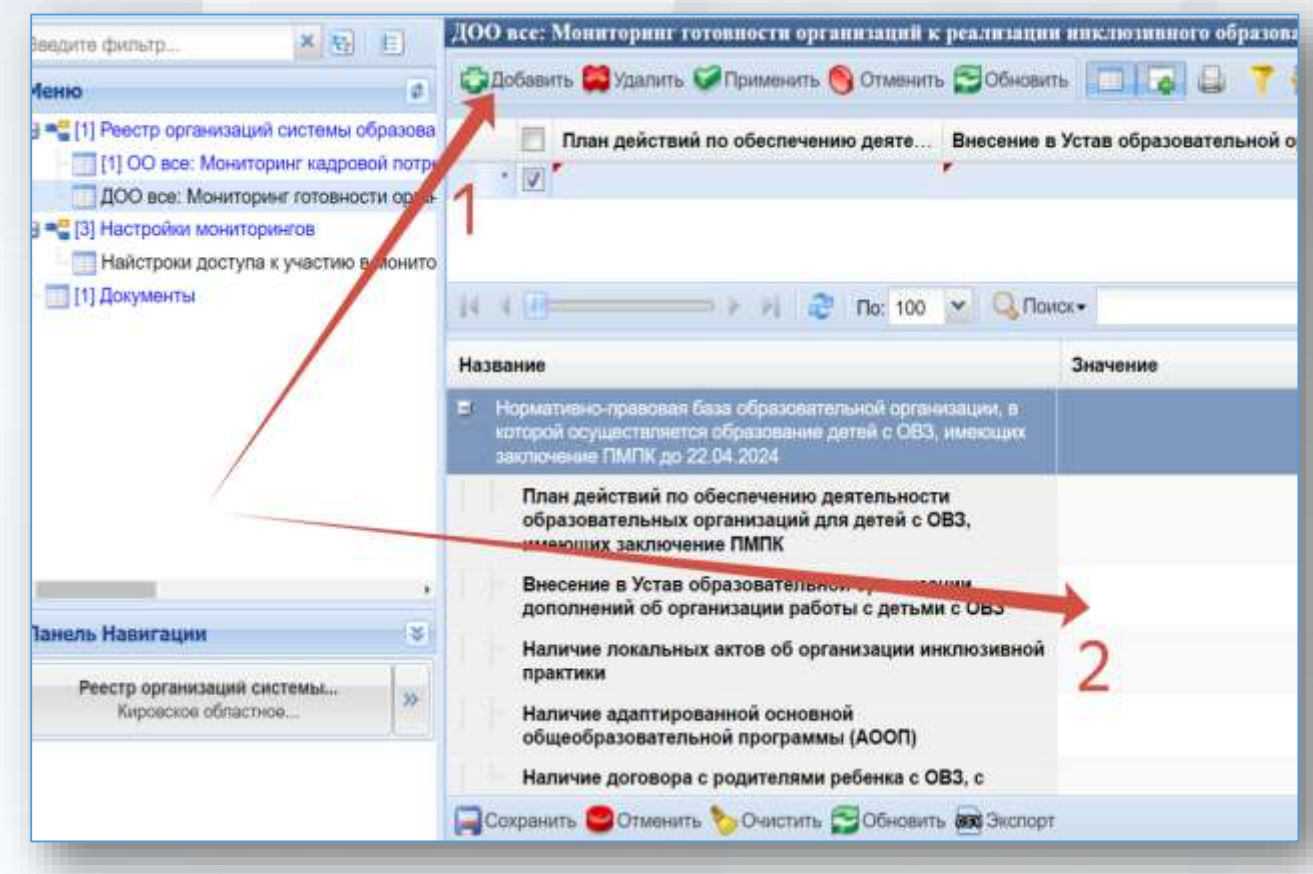

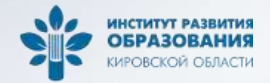

#### Работа с мониторингами

После внесения всех сведений необходимо нажать на кнопку «Сохранить» в нижнем меню.

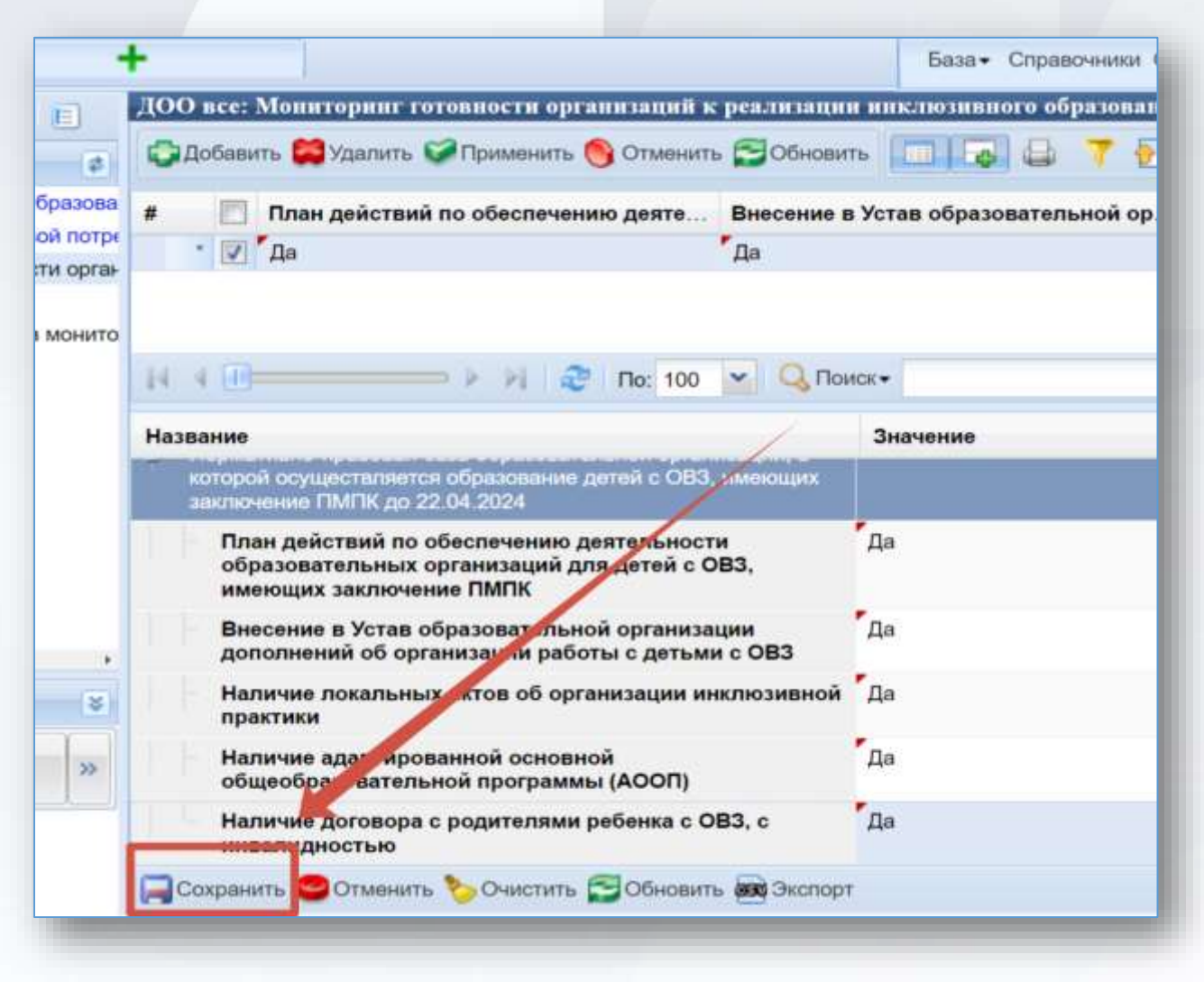

## Проверка статуса

После проверки заполненной образовательной организацией формы мониторинга отображается один из статусов: «Заполнен», «Проверен», «Отклонен, «Принят». Для проверки статуса заполненной формы мониторинга необходимо в левом верхнем окне войти в подраздел «Настройки мониторингов» и выбрать соответствующий мониторинг.

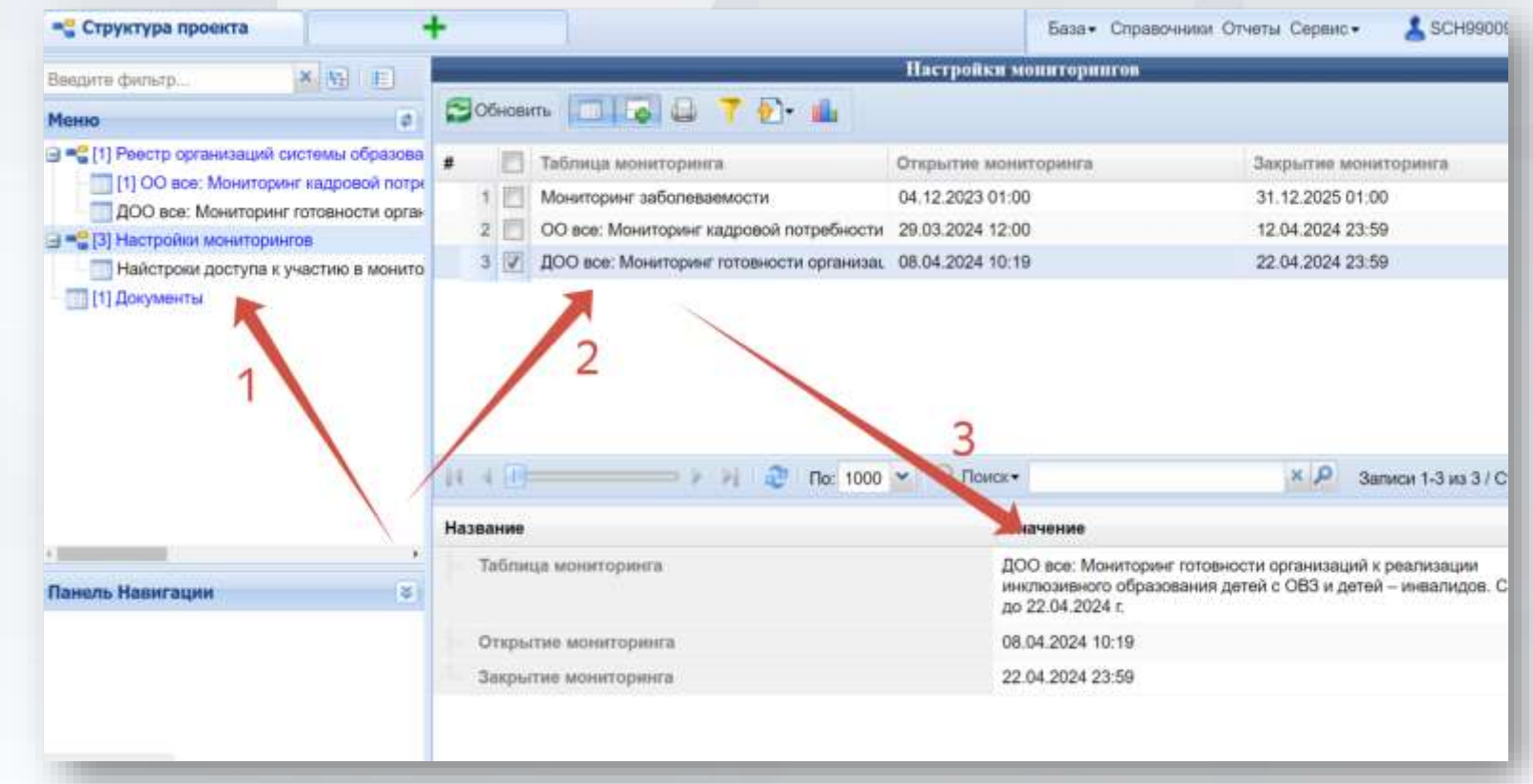

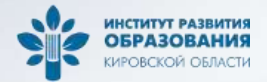

#### Проверка статуса

Далее в левом верхнем окне выбрать таблицу «Настройки доступа к участию в мониторинге» и в правом нижнем окне просмотреть статус заполненной формы.

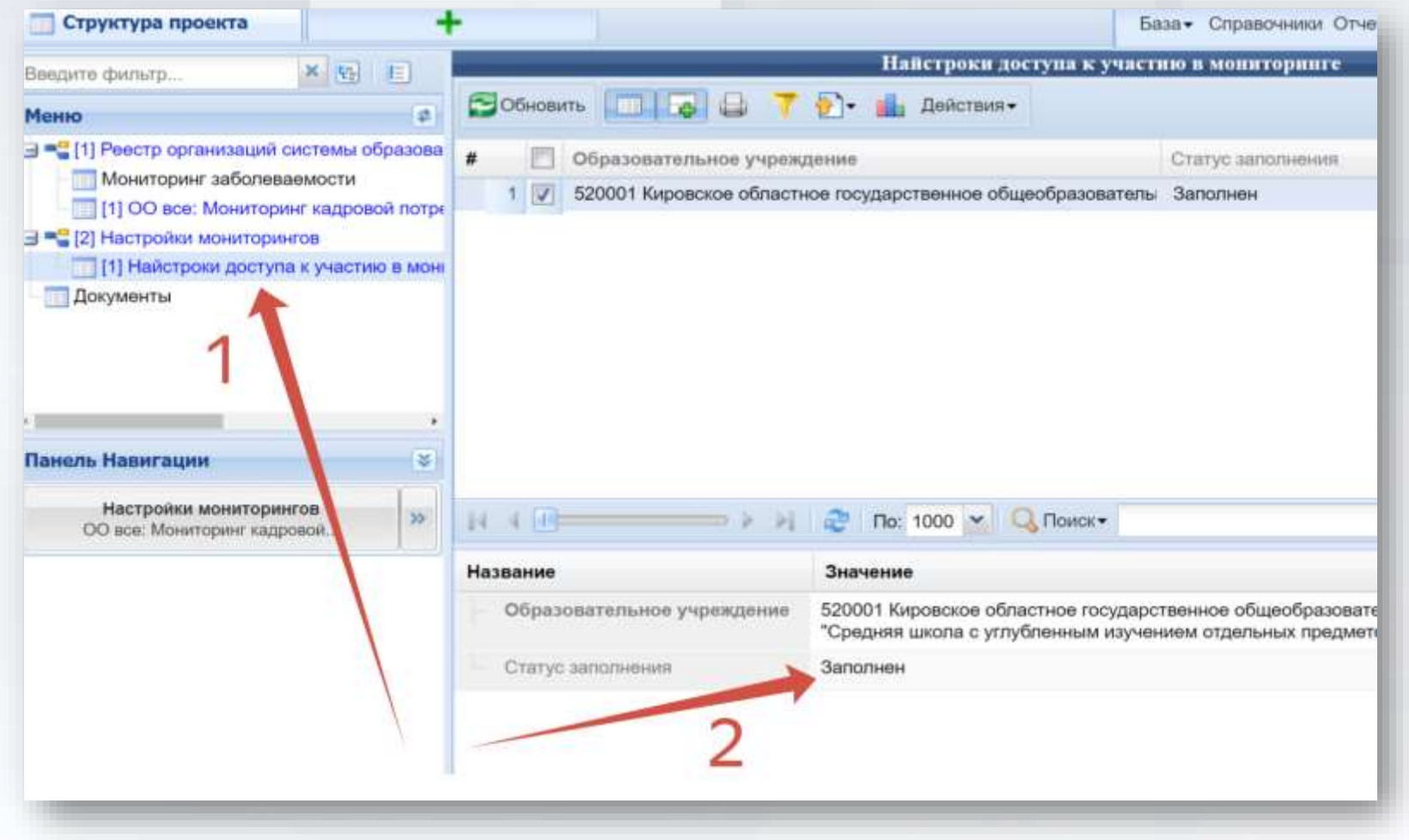

#### Техническая поддержка

По техническим вопросам заполнения мониторинга обращаться по телефону 8(8332) 255-442, доб. 213 или по электронной почте [eriso@kirovipk.ru](mailto:eriso@kirovipk.ru)

Технический специалист не отвечает на вопросы, связанные с методикой заполнения мониторинги.

# Подписание новых соглашений с региональным оператором

С 2024 года в ЕРИСО КО сменился региональный оператор. Им стало КОГОАУ ДПО «ИРО Кировской области». Новые соглашения с региональным оператором будут направляться через СБИС в образовательные организации Кировской области в срок до 19 апреля 2024 года.

Шаблоны документов, письма, справочные материалы расположены по адресу: https://disk.yandex.ru/d/Yh6Cp3hcwFmNpQ

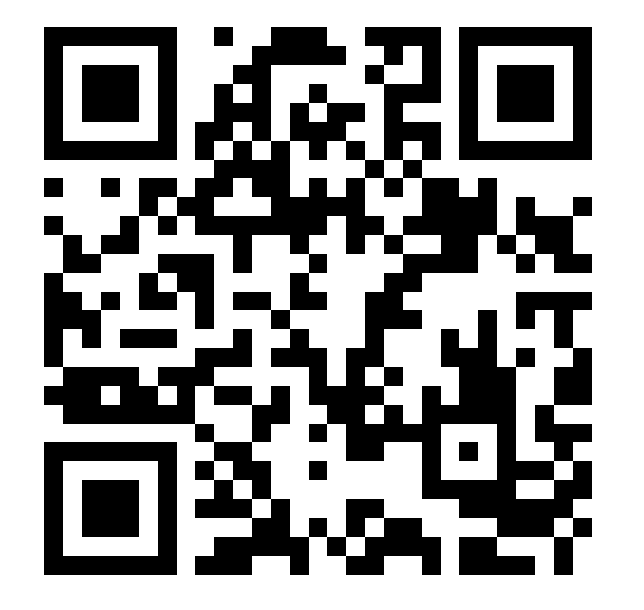